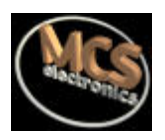

# **BASCOM-8051**

The Windows 8051 BASIC Compiler

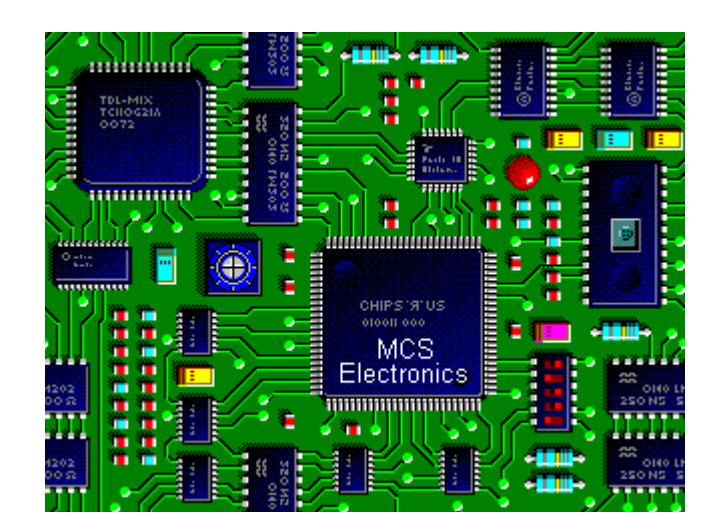

**BASCOM-8051 User Guide © 1995-1998 MCS Electronics** MCS Electronics may update this documentation without notice. Products specification and usage may change accordingly.

MCS Electronics will not be liable for any mis information or errors found in this document.

All software provided with this product package is provided ' AS IS' without any warranty expressed or implied.

MCS Electronics will not be liable for any damages, costs or loss of profits arising from the usage of this product package.

No part of this document may be reproduced or transmitted in any form or by any means, Electronics or mechanical, including photocopying and recording, for any purpose without written permission of MCS Electronics.

Copyright MCS Electronics. All rights reserved.

**Portions Copyright 1992-1998 Silicon Studio Ltd.**  $\odot$ **http://www.sistudio.com a source of PINAPI drivers and programs.**

#### **International Distributors**

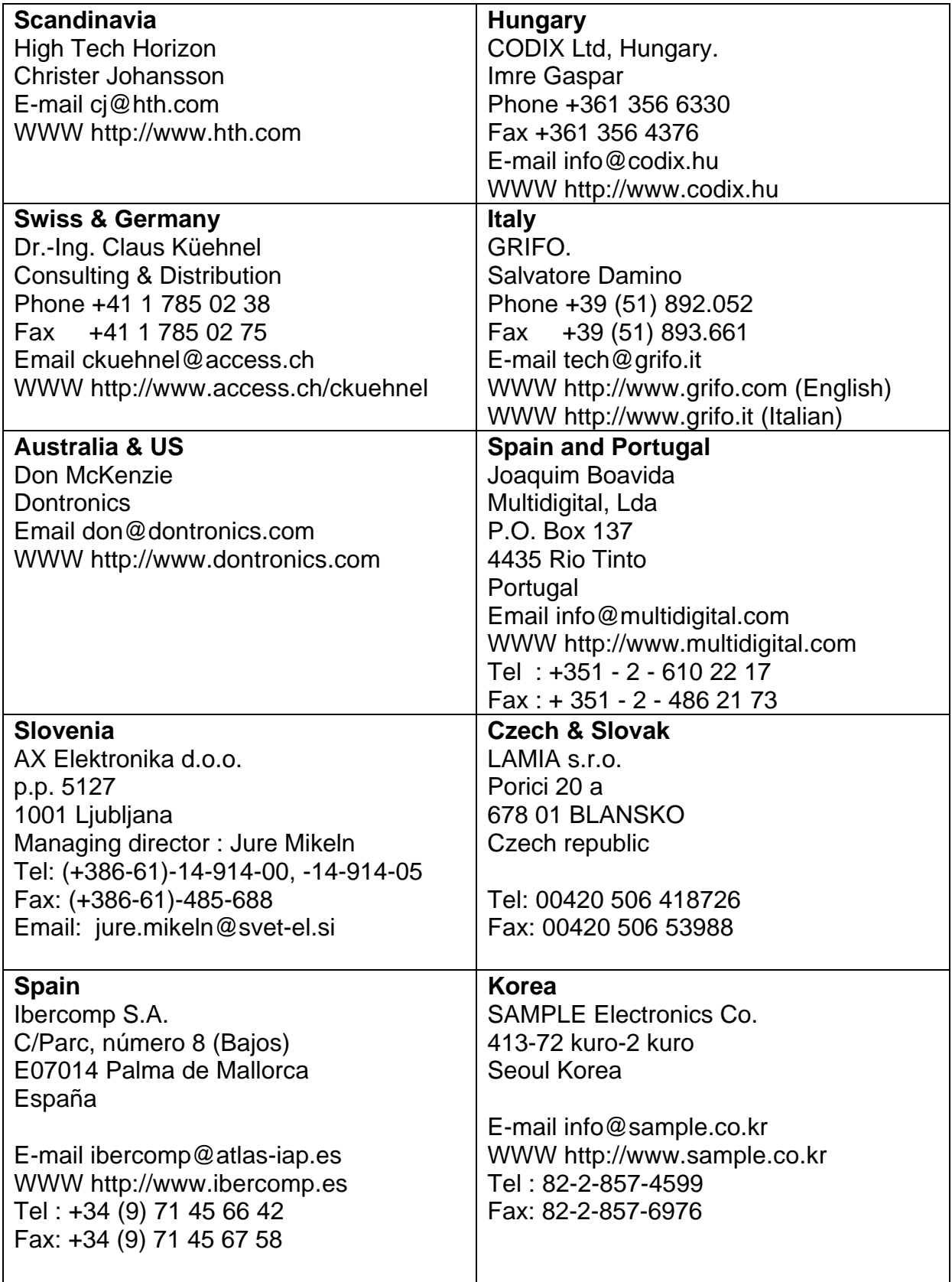

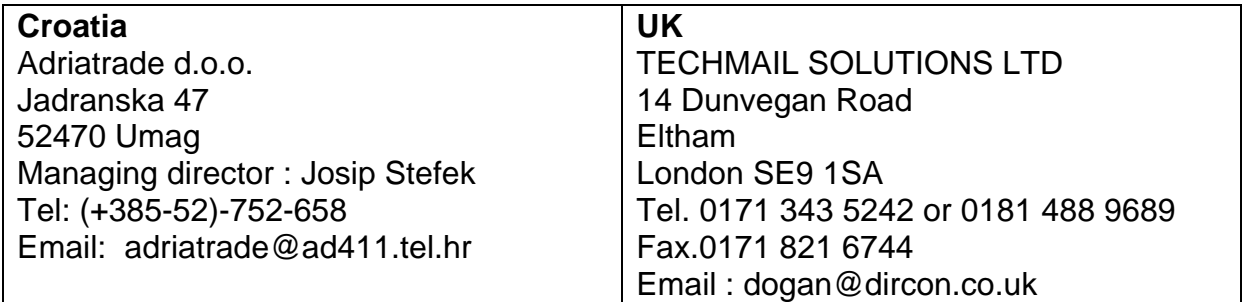

Thank you for using BASCOM-8051, the Windows BASIC compiler for the AT89C2051 and other 8051 family members.

I want to thank a few people who helped me with parts of BASCOM :

Dr.-Ing. Claus Küehnel for his excellent translation of the documentation into the German language. Check his website : **http://www.access.ch/ckuehnel** Antti from Silicon Studio for the use of his cheap BlowIT 89C2051 programmer design and software. You can check his site at **http://sistudio.com** Jakub Jiricek for the use of his SPI-programmer design and software. Francois du Plessis for the use of his improved SPI-programmer routines.

This guide will help you to install BASCOM and explains the environment briefly.

If you have questions, remarks or suggestions please let us know. You can contact us by sending an Email to **mcselec@xs4all.nl** Our website is at **http://www.xs4all.nl/~mcselec**

#### **For info on updates : please read the readme.txt file !!!**

Regards,

Mark Alberts MCS Electronics

## **Installing BASCOM-8051**

In the program manager from Windows, select **File**, **Run**, and then type **A:SETUP**  The following window will appear:

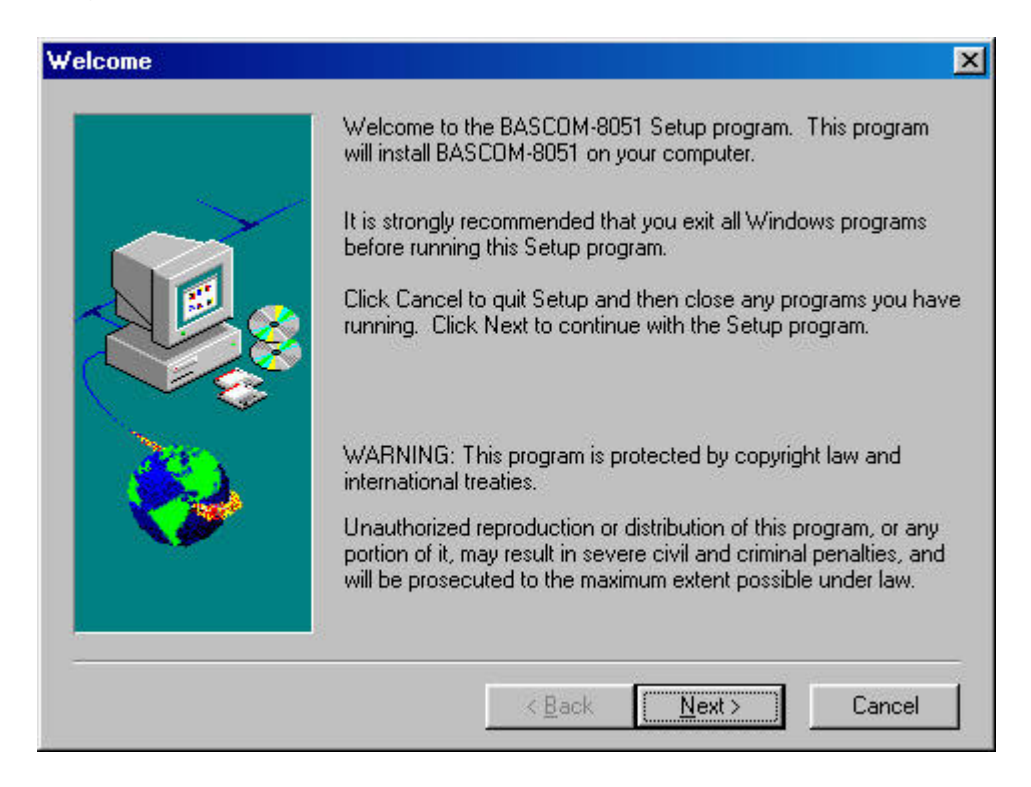

Click on the Next-button to continue installation.

The following window will appear :

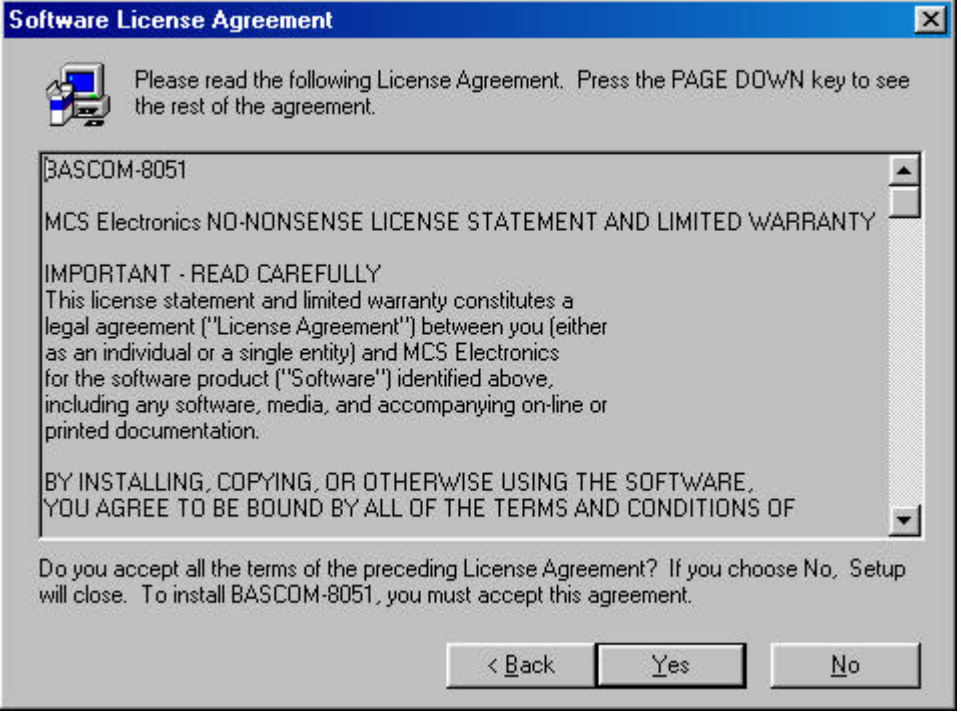

Read the license agreement and click the Yes-button

**.**

Now a window with additional information is displayed. This information will be installed as a readme.txt file too.

After reading the info once again click the Next-button. Now the following window appears:

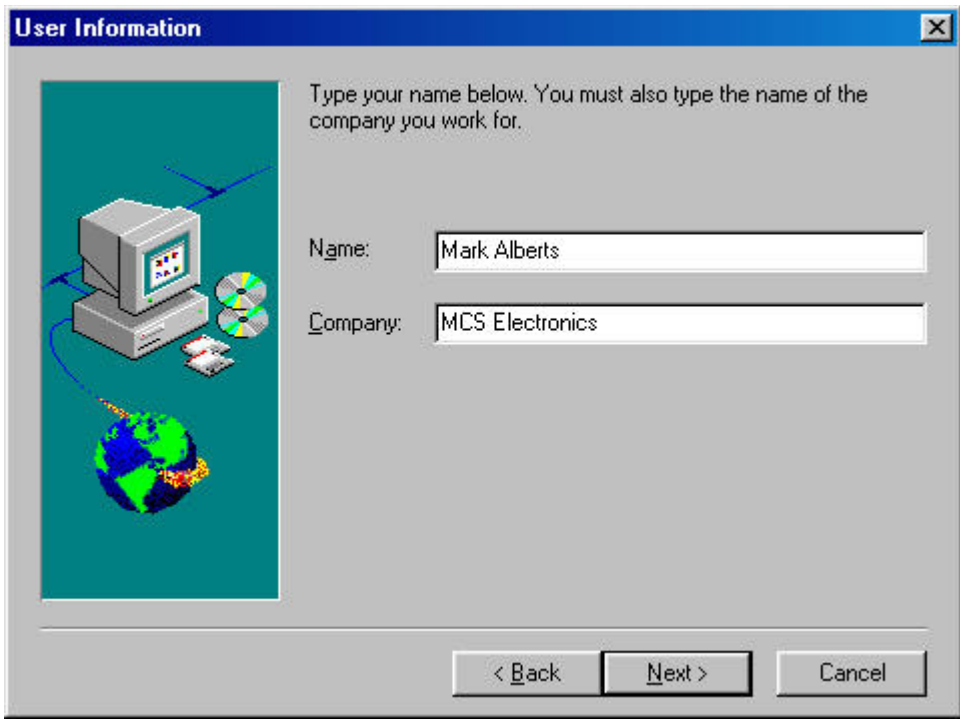

Now fill in your name and company name. Click the Next-button to continue.

Now you have the change to select the directory in which BASCOM will be installed.

![](_page_7_Picture_39.jpeg)

Select the Browse-button to change the directory path if required. By default BASCOM-8051 will be installed into **C:\Program Files\MCS Electronics\BASCOM-8051**

After selecting the installation directory click the Next-button. Now you will be asked in which program group the BASCOM-8051-icon must be placed.

By default a new program group named MCS Electronics will be made.

![](_page_7_Picture_40.jpeg)

After selecting the group, click the Next-button to continue.

A summary will be showed and you have the change to go back to change your settings. Click the Next-button to install BASCOM-8051.

![](_page_8_Picture_2.jpeg)

When the installation is completed you must click the Finish-button, and restart Windows.

A sub directory named SAMPLES contains all the BASCOM-8051 sample files.

```
********************IMPORTANT ********************
```
The license file is not included in the setup. You must copy this file to the **\WINDOWS\SYSTEM** directory from DOS or with Explorer. The license file is named **BSC5132L.DLL** and can be found on the last installation disk.

For DOS : **C:\ COPY A:\BSC5132L.DLL C:\WINDOWS\SYSTEM**

For Explorer: **Select the file from disk A and drag it into the \WINDOWS\SYSTEM directory.**

Of course the name of your system directory can be \W95\SYSTEM or \WINNT\SYSTEM too.

For NT, you should also install the TVICPORT driver by right-clicking on the icon and choose Install.

#### **RUNNING BASCOM-8051**

Double-click the BASCOM-8051 icon to run BASCOM. The following window will appear. (or an empty edit window on your first run)

![](_page_9_Picture_3.jpeg)

The last opened file will be loaded.

The menu options are described on the following pages.

#### **File New**

This option creates a new window in which you write your program. The focus is set to the new window.

File new shortcut :  $\Box$ . CTRL + N

## **File Open**

With this option you can load an existing program from disk. BASCOM saves files in standard ASCII format. So if you want to load a file which is

made with another editor be sure that it is saved as an ASCII file.

Note that you can specify that BASCOM must reformat the file when it opens it with the **O**ptions **E**nvironment option. This should only be necessary when loading files made with another editor.

File open shortcut :  $\Box$ , CTRL+O

![](_page_10_Picture_9.jpeg)

## **File Close**

Closes the current program.

When you have made changes to the program you will be asked to save the program first.

File close shortcut :  $\mathbb{F}$ 

### **File Save**

With this option you can quick save your current program to disk. If the program was created with the **F**ile **N**ew option you will be asked to name the file first. Use the **F**ile **S**ave **A**s option to give the file another name.

Note that the file is saved as an ASCII file.

File save shortcut :  $\blacksquare$ . CTRL+S

### **File Save As...**

With this option you can save your current program to disk. You can enter a different name before the program is saved.

Note that the file is saved as an ASCII file.

File save as shortcut :  $\mathbb{E}$ 

### **File Print Preview**

With this option you can preview the current program before it is printed. Note that the current program is the program which has the focus.

File print preview shortcut :  $\mathbf{\mathbb{Q}}$ 

### **File Print**

With this option you can print the current program. Note that the current program is the program which has the focus.

File print shortcut :  $\blacksquare$ , CTRL+P

## **File Exit**

With this option you can leave BASCOM.

If you have made changes to your program, you can save them upon leaving BASCOM.

File exit shortcut :  $\blacksquare$ 

### **Edit Undo**

With this option you can undo the last textmanupulation.

Edit Undo shortcut :  $\Box$ , CTRL+Z

## **Edit Redo**

With this option you can redo the last undo.

Edit Redo shortcut : Q, CTRL+SHIFT+Z

#### **Edit Cut**

With this option you can cut selected text into the clipboard.

Edit cut shortcut :  $\mathbb{K}$  , CTRL+X

### **Edit Copy**

With this option you can copy selected text into the clipboard.

Edit copy shortcut :  $\mathbb{E}$ , CTRL+C

### **Edit Paste**

With this option you can paste text from the clipboard into the current cursor position.

Edit paste shortcut :  $\mathbb{S}$ , CTRL+V

### **Edit Find**

With this option you can search for text in your program. Text at the cursorposition will be placed in the find dialog box.

Edit Find shortcut :  $M \cdot CTRL + F$ 

### **Edit Find Next**

With this option you can search for the last specified search item.

Edit Find Next shortcut : <sup>th</sup>, F3

### **Edit Replace**

With this option you can replace text in your program.

Edit Replace shortcut : **M**, CTRL+R

### **Edit Goto**

With this option you can goto a line immediately.

Edit goto line shortcut :  $12$ , CTRL+G

## **Edit Toggle Bookmark**

With this option you can set/reset a bookmark, so you can jump in your code with the Edit Goto Bookmark option. Shortcut : CTRL+K + x where x can be 1-8

#### **Edit Goto Bookmark**

With this option you can jump to a bookmark.

The can be up to 8 bookmarks. Shortcut : CTRL+Q+ x where x can be 1-8

#### **Edit Indent Block**

With this option you can indent a selected block of text.

Edit Indent Block shortcut : **二**, CTRL+SHIFT+I

## **Edit Unindent Block**

With this option you can unindent a block.

Edit Unindent Block shortcut : **-** CTRL+SHIFT+U

### **Program Compile**

With this option you can compile your current program.

Your program will be saved automatically before it will be compiled.

The following files will be created depending on the Option Compiler Settings.

![](_page_14_Picture_132.jpeg)

If an error occurs, you will receive an error message.

After you have pressed the Ok-button the cursor will be set to the line in which the error occurred. The margin will also display a  $\bigoplus$  sign.

Program compile shortcut : **1000**, F7

![](_page_14_Picture_12.jpeg)

## **Program Syntax Check**

With this option your program is checked for syntax errors. No file will be created except for an error file, if an error is found.

Program syntaxcheck shortcut **M**, CTRL + F7

### **Program Show result**

Use this option to view the result of the compilation. See the **O**ptions **C**ompiler **O**utput for specifying which files must be created. The files that can be viewed are report and error.

File show result shortcut :  $\Box$ , CTRL+W

Information provided in the report:

![](_page_15_Picture_106.jpeg)

## **Program Simulate**

With this option you can simulate your program. The simulator window looks like this:

![](_page_15_Picture_107.jpeg)

Click the Run-button  $\blacktriangleright$  to start the simulation.

The output (if any) is displayed in the middle blue colored section. If input is required than you must set the focus to that section before entering the input. This only applies to PRINT and INPUT related statements.

To pause simulation, click the Pause-button  $\| \cdot \|$ . Click the run-button again to continue.

Click the Stop-button  $\blacksquare$  to stop execution.

Click the Step-button  $\overline{f}$  to step through the program. Click the Step over-button  $\overline{I}$  to step over SUBS (GOSUB and CALL).

Select a line in the source window and click the run to-button  $\mathbb{R}$  to run the program till the selected line. The simulator will pause at that point.

To watch the value of a variable, move the mousecursor over the variable name. The value is displayed in the statusbar.

To add a variable to the watch window, select it and press return, or type it's name in the watch window.

To alter the value of a variable set the focus to the value and change the value.

The INT0, INT1, T0, T1 and SER button can be clicked to generate an interrupt. Because this is a software emulator no hardware interrupts can be generated. You have to do this yourself by clicking these buttons. The TIMER interrupt is simulated. Additional buttons can be displayed when the chip has additional interrupts.

Press the hardware simulation button **the set of the hardware simulation.** You need additional hardware to use this future.

An application note can be downloaded that describes the hardware that is needed. The hardware simulator will simulate port 1 and 3.

This way you can test your program in circuit without programming the device. At the moment only the status reading and setting of the ports is supported. This means that interrupts are not yet supported in hardware simulation.

By clicking the hardware simulation button  $\frac{1}{2}$ , the following window is displayed.

![](_page_16_Picture_129.jpeg)

The upper section emulates a LCD display. Select the proper type from the menu. The lower section emulates port 0-3 and a LED display.

By clicking on the LEDS, you can switch them on or off. By right clicking on the LED display, you can define to which port pins the segments are connected.

On the right side of the code window, the SFR's are displayed. You can alter them just like the normal variables.

During simulation you can set breakpoints by pressing F9. A breakpoint can only be set on a line which contains executable code. This is notated by a small yellow dot. When a breakpoint is selected, a red dot is displayed.

A blue arrow shows the line executing.

Program Simulate shortcut : **\***, F2

### **Program Send to chip**

This option will bring up the selected programmer or will program the chip directly if this options is selected from the Programmer options.

Program send to chip shortcut **I**, F4

### **Tools Terminal Emulator**

With this option you can communicate via the RS-232 interface to the microcomputer. The following window will appear :

![](_page_17_Picture_11.jpeg)

Information you type and information that the computer board sends, are displayed in the same window.

Note that you must use the same baud rate at both sides. If you compiled your program with the Compiler Settings at 4800 baud, you must set the Communication Settings also to 4800 baud. The setting for the baud rate is also reported in the report file.

#### **File Upload**

Uploads the current program in HEX format. This option is meant for loading the program into a monitor program.

#### **File Escape**

Aborts the upload to the monitor program.

#### **File Exit**

Closes terminal emulator.

### **Tools LCD designer**

With this option you can design special characters for LCD-displays. The following window will appear:

![](_page_18_Figure_11.jpeg)

The LCD-matrix has 7x5 points. The bottom row is reserved for the cursor but can be used. You can select a point by double-clicking the left

mousebutton. If a cell was selected it will be deselected. When you are finished you can press the Ok-button : a statement will be inserted in your active program-editor window at the current cursorposition. The statement looks like this :

Deflcdchar ?,1,2,3,4,5,6,7,8 You must replace the ?-sign with a character number ranging from 0-7.

See Deflcdchar in the helpfile.

### **Options Compiler**

With this option you can modify the compiler options.

![](_page_19_Picture_142.jpeg)

The following options are available (by selecting the specified tab):

![](_page_19_Picture_143.jpeg)

## **Options Communication**

With this option you can modify the communication settings for the terminal emulator.

![](_page_20_Picture_187.jpeg)

Note that the baudrate of the terminal emulator and the baudrate setting of the compiler options, must be the same in order to work correctly.

## **Options Environment**

With this option you can modify the environment options.

![](_page_20_Picture_188.jpeg)

![](_page_21_Picture_142.jpeg)

### **Options Hardware Simulator**

With this option you can modify the hardware simulator settings.

![](_page_21_Picture_143.jpeg)

#### **Options Programmer**

With this option you can modify the programmer settings.

![](_page_21_Picture_144.jpeg)

## **Options Monitor**

With this option you can modify the monitor settings.

![](_page_21_Picture_145.jpeg)

### **Options Printer**

With this option you can modify the printer settings.

![](_page_21_Picture_146.jpeg)

![](_page_22_Picture_64.jpeg)

## **Window Cascade**

Cascade all open editor windows.

### **Window Tile**

Tile all open editor windows.

### **Window Arrange icons**

Arrange the icons of the minimized editor windows.

### **Window Minimize all**

Minimize all open editor windows.

### **Help About**

This option shows an about box as showed below.

![](_page_23_Picture_59.jpeg)

Your serialnumber is shown in the about box.

You will need this when you have questions about the product.

The libraryversion is also shown. In this case it is **1.00**.

You can compare it with the one on our website in case you need an update.

Click on **Ok** to return to the editor.

## **Help Index**

Brings up the BASCOM help file. When you are editing, the current word will be used as a keyword.

#### **Help on help**

Shows help on how to use the Windows help system.

## **Help Credits**

Shows a form with credits to people I like to thank for their contributions to BASCOM.

## **Editor Keys**

![](_page_24_Picture_173.jpeg)

### **Developing order**

start BASCOM; open a file or create a new one; check the baudrate and frequency settings for the target system; compile the file; if an error occurs fix it and recompile (F7); run the simulator and check if you don't run out of stack space; program the chip;

#### **Memory**

Every variable uses memory. The available memory is 128 bytes. (or 256 bytes for some chips) From these 128 bytes a maximum of 32 are used for internal registers. Some bytes are used by the stack. This depends on the statements you have used. Each 8 used bits occupy 1 byte. Each byte occupy 1 byte. Each integer/word occupies 2 bytes. Each Long/Single occupies 4 bytes.

Use bytes when you can. (not allowed for negative values)

If your program use less than 64 bytes you can use an 89C1051 as well. This chip only doesn't have an UART for PRINT and INPUT statements.

## **Error codes**

The following table lists errors that can occur.

![](_page_26_Picture_177.jpeg)

#### **Hardware**

You can attach additional hardware to the ports of the microprocessor. The following statements will become available :

#### **I2CSEND** and **I2CRECEIVE and other I2C related statements. LCD, LCDHEX, DISPLAY and other related LCD-statements.**

See the compiler settings for selecting the SDA (data) and SCL(clock) pins.

The LCD-display must be connected as following:

![](_page_27_Picture_124.jpeg)

![](_page_27_Picture_125.jpeg)

This leaves P1.1 and P1.0 and P3 for other purposes.

You can change these settings from the Options LCD menu.

The LCD-display operates in 4-bit mode. BASCOM supports a lot of statements to control the LCD-display.

For those who want to have more control the example below shows how to.

![](_page_27_Picture_126.jpeg)

Note that lcd control and write lcd are assembler subroutines which can be called from BASCOM.

See manufacture details from your LCD display for the correct assignment.

#### **I2C**

The design below shows how to implement an I2C-bus. R1 and R2 are 330 ohm resistors.

R3 and R4 are 10 kilo-ohm resistors.

Note that you can select which port pins you want to use for the I2C interface with the compiler settings.

A PCB board with RS-232 interface, I2C interface, EEPROM 2404 and I/O expander PCF8574 is also available. Please inform for prices.

![](_page_28_Figure_6.jpeg)

#### **Hardware related commands**

The uP must be connected to a crystal. The frequency of the crystal can range from 0 to 24 Mhz (for AT89Cx051).

The frequency is divided by 12 internally. So with a 12 Mhz crystal the processor is clocked with 1 Mhz.

Because almost each instruction takes 1 clockcycle to execute the processor can handle 1 MIPS.

When RS-232 statements such as INKEY, PRINT and INPUT are used, TIMER1 is connected to the systemclock. So TIMER1 can't be used for other purposes such as ON TIMER1 anymore. When no RS-232 related statements are used you can use TIMER1.

The Baudrate is generated by dividing the systemclock. When a crystal of 11.0592 Mhz is used, the Baudrate can be generated very accurately. Other crystals can be used also but the generated baudrate will never be exactly 2400 or 4800 baud and higher baudrates are almost impossible. Use the  $$BAUD = xx$  and  $$CRYSTAL = xx$ statements to specify your own settings. The exact baudrate will be shown in the report.

#### **Clock**

The clockfrequency is the systemfrequency divided by 12. With a 12 Mhz crystal this means that every microsecond the register is incremented.

#### **Timers and Counters**

The AT89C2051 has two 16-bit timers. Named TIMER0 and TIMER1. Below the internal representation of timer0 is shown. TIMER0 and TIMER1 are almost identical so you can read TIMER1 for TIMER0.

![](_page_29_Figure_5.jpeg)

Each counter register has two SFR's associated with it. For TIMER0 the SFR's are TL0 and TH0. TL0 is the lowest byte of TIMER0 and TH0 is the highest byte of TIMER0. These two registers make the timers 16-bit wide.

The timer can operate as a timer or as a counter.

A timer uses the systemclock divided by 12 as the source of its input pulses. So it increments periodical.

A counter uses external pulses to increment its count.

The external pulses are received at alternative pin P3.4 for TIMER0 and P3.5 for TIMER1.

The timer/counter can be controlled by the run-bit TR0.

You can stop a timer/counter with the statement STOP TIMER0/COUNTER0. You can start a timer/counter with the statement START TIMER0/TIMER1.

The timer/counter can also be controlled with the alternative pin P3.2.

This pin is labeled for its alternative INT0-input but it can be used to control the timer. When GATE is reset the timer/counter is enabled. When GATE is set the timer/counter is enabled if INT0 is active(low). (provided that the timer is started)

The timer/counter can operate in four modes:

mode 0 : 13-bit counter.

An interrupt is generated when the counter overflows. So it takes 8192 pulses to generate the next interrupt.

mode 1 : 16-bit counter.

Mode 1 is similar to mode 0. It implements a 16-bit counter. It takes 65536 input pulses to generate the next interrupt.

mode 2 : 8-bit auto reload.

TL0 serves as an 8-bit timer/counter. When the timer/counter overflows the number stored in TH0 is copied into TL0 and the count continues.

An interrupt is generated each time the counter overflows and a reload is performed.

mode 3 : TIMER1 is inactive and holds its count. (TIMER1). For TIMER0 in timer mode two 8-bit timers are available and in counter mode one 8-bit timer is available. See a datasheet for more details.

The timer/counter can be configured with the CONFIG statement. **CONFIG** TIMER0= COUNTER/TIMER, GATE=INTERNAL/EXTERNAL, MODE=0/3 The first argument is the timer/counter you want to configure. GATE specifies if external timer control with the INT0 pin is enabled. MODE specifies the timer/counter mode (0-3).

So CONFIG TIMER0 = COUNTER, GATE = INTERNAL, MODE=2 will configure TIMER0 as a COUNTER with not external gatecontrol , in mode 2 (auto reload) When the timer/counter is configured the timer/counter is stopped so you must start it afterwards with the START TIMER0 statement.

The ON TIMERx statement can be used to respond to a timer/counter interrupt when the timer overflows.

When the timer/counter is used in mode 2 (auto reload) the reload value can be specified with the **LOAD TIMERx, value** statement. Because it is an 8-bit register a maximum time of 255 uS can be achieved.

So for a period of 10 uS you must supply a value of (256-10) is 246. To make things easier you can assign the value directly : LOAD TIMERx , 250 will internally be transformed into 256-250=6. This saves you the trouble of calculating the correct

value. The COUNTER0 and COUNTER1 variables hold the values of timer/counter 0 and 1.

You can also set the timer/counter contents with the COUNTER0 = value statement.

Port 3 is a unique port because it has alternative functions.

That is you can use it as a port like  $P3.1 = 1$  or SET P3.1 or you can make use of the double function of this port.

![](_page_30_Picture_161.jpeg)

![](_page_31_Picture_161.jpeg)

When you make use of the PRINT, INPUT and other RS-232 related statements P3.0 and P3.1 are used for the RS-232 interface.

When you make use of the INT0/INT1 interrupts you must connect an interrupt source to the corresponding pins. A switch for example.

The INTx interrupt can occur on the falling edge of a signal or when the signal is low. Use the following statements to specify the trigger:

![](_page_31_Picture_162.jpeg)

When TCON.x is RESET the interrupts keep on occurring while the input is low. When TCON.x is SET the interrupt only occurs on the falling edge.

To test if a hardware interrupt is generated you can test the TCON.1 and TCON.3 flags. These flags are set by hardware when an external interrupt edge is detected. They are reset by the RETURN statement of the interrupt service routine or subroutine. TCON.1 must be tested for INT0 and TCON.3 must be tested for INT1.

#### **Internal Registers**

You can manipulate the register values directly from BASIC. They are also reserved words. The internal registers are :

![](_page_31_Picture_163.jpeg)

![](_page_31_Picture_164.jpeg)

#### **BYTE addressable register**

![](_page_31_Picture_165.jpeg)

![](_page_32_Picture_161.jpeg)

The registers and their addresses are defined in the REG51.DAT file which is placed in the BASCOM application directory.

You can add your own files for uP's that have more registers. These files must have the .DAT extension.

The REG51.DAT file must be selected when you compile for the AT89X051, 8051 or other 8051 compatible uP.

Take care when you are directly manipulating registers!

The ACC and B registers are frequently used by BASCOM.

Also the SP register is better to leave untouched. Altering SP will certainly crash your application!

Bit addressable registers can be used with the SET/RESET statements and as bitvariables.

Byte addressable registers can be used as byte variables.

 $P1 = 40$  will place a value of 40 into port 1.

Please note that internal registers are reserved words. This means that they can't be dimensioned as BASCOM variables!

So you can't use the statement **DIM B as Byte** because **B** is an internal register. You can however manipulate the register with the  $B =$  value statement.

#### **Power Up**

At power up both ports are high. When you want to read a value from a port it must be high!

So when you have set a port to zero and you want to use it as an input you must first set it to 255.

Individual bits can also be set to use a port both as input/output. For example :  $P1 =$   $\&$  B00001111, will set a value of 15 to port 1. P1.0 to P1.3 can be used as inputs because they are set high.

#### **In line assembly**

You can also use inline assembly language with BASCOM. Assembler comment must be preceded by the **;**-sign.

*BASCOM-8051 Version 1.00*

**For example :**

Dim a as byte **mov**  $\{a\}$ , #10 ; variables must be enclosed with  $\{\}$ Print a

Or you can include an assembler file : \$INCLUDE myasm.asm Note that the file must have the extension .ASM

#### **Initialization**

BASCOM initializes the processor depending on the used statements. When you want to handle this by yourself you can specify this by the metastatement **\$NOINIT**.

The only initialization that is always done is the setting of the stackpointer and the initialization of the LCD-display (if statements are used).

![](_page_34_Figure_0.jpeg)

![](_page_34_Figure_1.jpeg)

![](_page_35_Figure_0.jpeg)

D 

#### $E$

![](_page_36_Picture_42.jpeg)

 $\mathbf F$ 

![](_page_36_Picture_43.jpeg)

#### $H$

![](_page_36_Picture_44.jpeg)

#### $\mathbf{I}$

![](_page_36_Picture_45.jpeg)

#### $\overline{O}$

#### 

 $\overline{P}$ 

![](_page_37_Picture_15.jpeg)

#### $\overline{T}$

![](_page_37_Picture_16.jpeg)

#### W

![](_page_37_Picture_17.jpeg)